## LS2 Reports Training Handout

Version 4.2.0.036

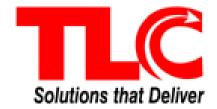

## **Table of Contents**

| Table of Contents    |    |
|----------------------|----|
| Login                | 2  |
| Access Reports       |    |
| Set Preferences      |    |
| Run a Report         |    |
| Save a Report        |    |
| Schedule a Report    | ξ  |
| Modify Report Output | 10 |

### Login

#### **Learning Objectives**

After completing this section, you will be able to:

• Log in to LS2 Reports

#### **Getting Started**

Log in to LS2 Reports by entering:

http://localhost/LS2Reports, replace localhost in address bar with your web server name.

Type your User ID and Password with the same credentials used for LS2 Staff.

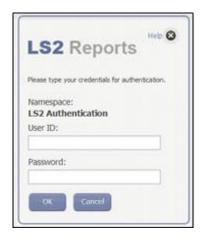

### **Access Reports**

#### **Learning Objectives**

After completing this section, you will be able to:

Access your pre-authored and stored reports

#### **Getting Started**

After logging in, by default, the **Public Folders** tab displays. This tab contains all of your stored reports. Use the **My Folders** tab to store your most used reports. Custom reports are stored in the *Custom* or *Library Authored* Reports folder under **Public Folders**. Frequently used reports are found under *HIDOE Recommended Reports*.

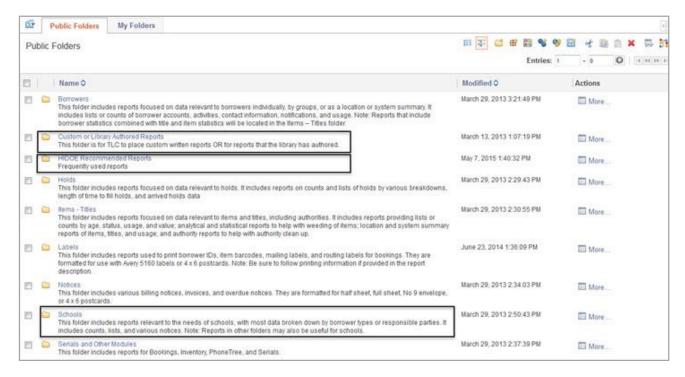

### Set Preferences

#### **Learning Objectives**

After completing this section, you will be able to:

Set your view

#### **Getting Started**

Use **Set preferences** to set your default report output format. Under **My Area Options** drop-down list, click **My Preferences**.

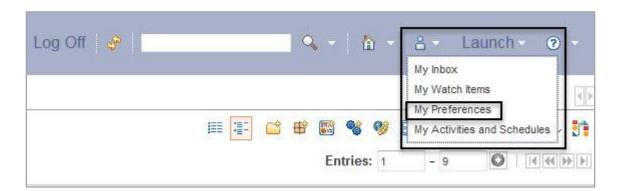

The **Set preferences** page displays. Areas to consider modifying:

- **Number of entries in list view** increase the number of reports returned per page by changing this value. The default is set to 15.
- **Report format** sets the default format for output generated. The default is *HTML*. TLC recommends changing this selection to *PDF*.

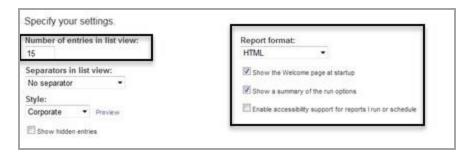

• **Default view** - provides the option to select *List* or *Details*, located under the **Portal** section.

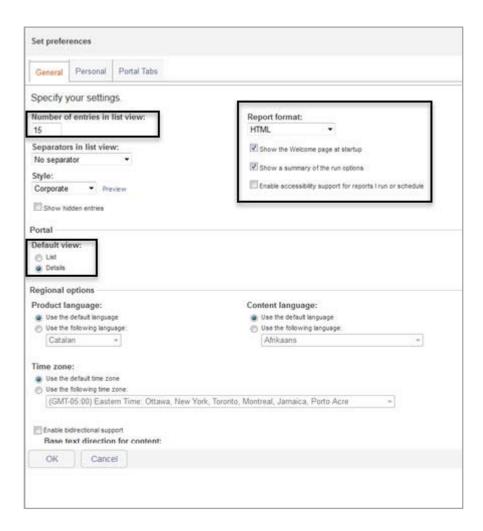

After making your modifications, click **OK** to retain your changes.

### Run a Report

#### **Learning Objectives**

After completing this section, you will be able to:

- run a report
- view the report output

#### **Getting Started**

To run or view a report, locate the report you want under **Public Folders**. Click the **Name** of the report. You may need to make several selections as you drill down to the specific report. The prompts screen displays if any parameters need set up to run your report. Make your selections, and then click **Finish**. If **Finish** is not enabled, make sure you have made a selection for each option.

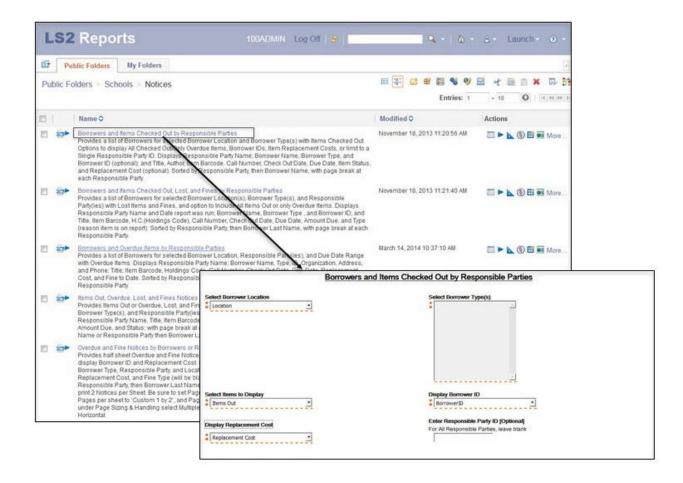

### Save a Report

#### **Learning Objectives**

After completing this section, you will be able to:

Save a report

#### **Getting Started**

Navigate to the report you want to save. Under **Actions**, click the **Create a report view** icon.

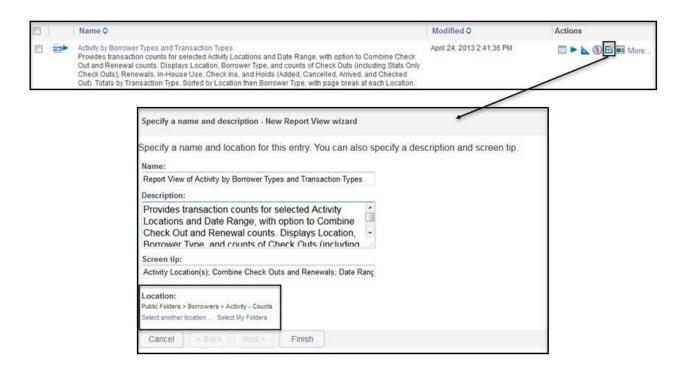

Options are presented to rename, change the description, or add a screen tip. Under **Location**, click *Select My Folders*, and then click **Finish** to place the report into My Folders. In My Folders

click the *New Folder* icon to name the folder, add description, or add the folder to My Folders or another location.

### Schedule a Report

#### **Learning Objectives**

After completing this section, you will be able to:

Schedule a report

#### **Getting Started**

To schedule a report to run, locate the saved report in **My Folders**. Next, click the **Schedule** icon under **Actions**. The **Schedule** page opens.

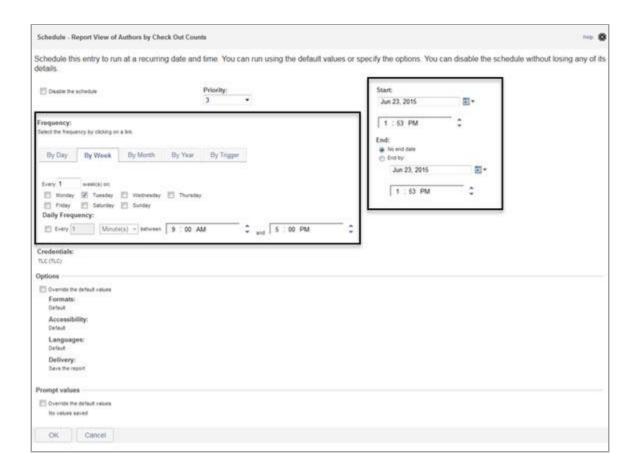

In the **Frequency** section, select how often you want the report to run. You can schedule the report

to run **daily**, **weekly**, **monthly**, **yearly**, or **by trigger**. By Trigger is based on an occurrence, such as a database refresh. The occurrence acts as a trigger, causing the entry to run.

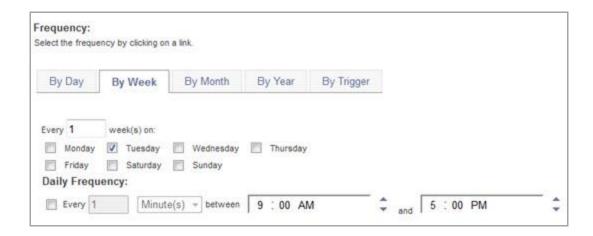

In the **Start** section, set the date and time you want the frequency to start. Under the **End** section, select **No end date** if you want to allow the scheduled report to run indefinitely. Select End by to set an end date.

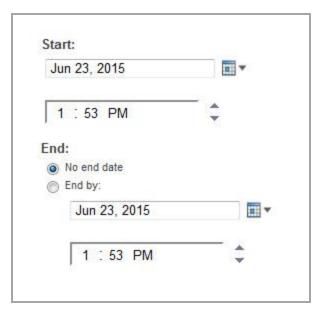

In the **Options** section, select the **Override the default values** check box if you want to change the format, accessibility, language, or delivery setting.

In the **Prompt values** section, select the **Override the default values** check box if you want to override the default prompt values. If no values are saved, you can set them, if desired.

When you are finished updating, click **OK**. You are returned to **My Folders**.

### **Modify Report Output**

#### **Learning Objectives**

After completing this section, you will be able to:

Modify the Report Output

#### **Getting Started**

First, make sure you are modifying output on a report view in **My Folders** for the report you want to change. Select the **Set Properties** icon to open the Set properties page for the selected report. Select the **Report View** tab.

Under **Prompt values**, shown on the following page, click *Set...* to display available search parameters and set the parameters. Click *Finish* 

- Select the *Prompt for values* check box if you want the report to pre-select parameters, but also want the ability to change values before the report runs.
- Clear the Prompt for values check box if you want to run with the selected parameters.

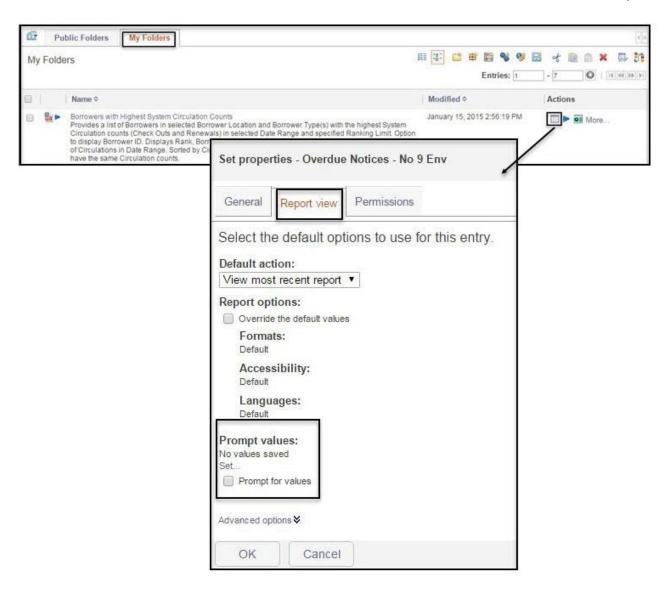

Click *OK* after you have made your modifications. You are returned to **My Folders**.